# **Screenshot-Tools: Aus der Hüfte geschossen**

Ein »Foto« dessen anzufertigen, was gerade am Bildschirm zu sehen ist, war und ist stets eine wichtige Funktion eines Betriebssystems und dessen Bedienoberfläche. Die allermeisten bieten daher auch einen recht schnellen und einfachen Zugang, Screenshots zu erstellen. Dass dies bei genauerer Betrachtung im Grunde gar nicht immer einfach oder gar trivial ist, wird in diesem Artikel besprochen. Harald Jele

»Ein Bild sagt mehr als tausend Worte«, meint ein bekanntes Sprichwort. Und kaum eines ist treffender für die Arbeit am Computer als dieses, vor allem immer dann, wenn's wo hakt oder wenn Probleme auftreten. Dann nämlich wäre es gut, den hilfreichen Geistern einer Hotline oder den entsprechend findigen aus der Programmierabteilung exakt das wiederzugeben, was man selbst gerade sieht und welche Begleiterscheinungen sich dazu am Desktop auftun. Dafür und für manch anderes gibt es in allen Betriebssystemen und Bedienoberflächen die Möglichkeit, ein Bildschirmfoto, vulgo Screenshot, anzufertigen.

Häufig ist ein solches einfach und schnell, manchmal sogar durch einen einzigen Knopfdruck herzustellen. Es gibt aber auch Situationen, in denen dies zu einer nicht so einfach zu lösenden Aufgabe wird. Denkt man bloß an Web-Seiten, die zunehmend mehr vom Schreibtisch zum Boden hin wachsen und auf einem einzelnen Schirm gar nicht abgebildet werden können oder an Rahmen (Frames) von Anwendungen, die nur teilweise im aktuellen Sichtbereich des Anwenders positioniert sind und deren Inhalte somit gar nicht vollständig angezeigt werden, dafür aber über den Bildschirmrand hinausragen. Zudem sind Inhalte am Bildschirm nicht immer als stehende, ruhige Bilder realisiert, dafür zeigen sich bewegte, animierte Darstellungen, kleine filmartige Sequenzen oder ähnliches.

Natürlich sind dies eher die Ausnahmen als die Regel. Wer aber häufig darauf angewiesen ist, passende Screenshots anzufertigen, kann sicherlich ein Lied davon singen, wie mühsam es sein kann, immer sofort die richtigen Maßnahmen und die entsprechenden Tools zu kennen.

Linux ist das Betriebssystem, von dem häufig gesagt wird, dass es nie einen einzigen richtigen Weg zum Ziel gibt, sondern immer viele Möglichkeiten gleichberechtigt nebeneinander existieren und letztlich der Benutzer selbst entscheidet, wie er vorgehen möchte. Das gilt für die hier vorgestellten Tools umso mehr, schließlich sind dies nur wenige ausgewählte, wenngleich doch sehr prominente.

### **Mit dem Finger am Auslöser**

Stellvertretend für alle Varianten und Ausgaben eines Linux Betriebssystems wird hier ein Ubuntu 20.04 LTS mit Gnome am Desktop verwendet. Nebenbei gönnen wir uns auch einen Blick auf ein aktuelles Kubuntu 21.10, um auch dort die eine oder andere Funktion zu überprüfen, die spezifisch für einen KDE-Desktop sein mag.

Wer also ubuntu hat, hat's vielleicht auch ganz gut, denn von Haus aus führen die folgenden drei Tastenkombinationen zum schnellen Ziel:

- um ein Foto der Arbeitsfläche aufzunehmen, genügt es, die *Druck-Taste* zu betätigen. Haben Sie einen Ordner, der »Bilder« heißt, liegt der Screenshot augenblicklich dort. Anderenfalls wird die entsprechende Datei im Home-Verzeichnis des Benutzers abgelegt,
- die Tastenkombination von *Alt+Druck* führt zu einem Bildschirmfoto des aktuellen (aktiven) Programmfensters. Beim Anlegen der entstehenden Datei wird dabei gleich wie im ersten Schritt verfahren. Zugleich werden hier zum ersten Mal Inhalte festgehalten, die genau genommen am Bildschirm gar nicht sichtbar sein müssen. Ein Programmfenster wird nämlich auch dann vollständig abgebildet, wenn dieses nur teilweise am Desktop angezeigt wird,
- die Kombination der Tasten *Umschalt +Druck* führt zum Aufnehmen eines gewählten Bereiches. Dabei erscheint das bekannte Fadenkreuz, mit dem man einen rechteckigen Bereich markieren kann, dessen Bild im Anschluss in einer Datei hinterlegt wird.

Möchten Sie die dabei entstehenden Dateien jedoch nicht im Filesystem gespeichert haben, sondern ausschließlich der Zwischenablage hinzufügen, um sie von dort aus weiterzuverarbeiten, genügt es, zu allen drei genannten Tastenkombinationen, die *Strg-Taste* hinzuzufügen.

Ein Blick über den Tellerrand und hinüber zu Kubuntu zeigt an dieser Stelle, dass beim Auslösen der *Druck-Taste* nicht einfach ein Screenshot erstellt wird, sondern das KDE-eigene Programm *spectacle* [1] aufgerufen wird, dem das fertige Bild zur weiteren Verarbeitung übergeben wird. Die Kombination aus *Alt+Druck* führt in unserem Versuch leider zu nichts, obwohl der Desktop leicht ruckelt und damit angedeutet wird, dass eine Aktion stattgefunden hat. Das Betätigen von *Umschalt+Druck* führt zu einer Meldung von *spectacle*, dass ein Vollbild im Bilder-Ordner abgelegt wurde.

#### **Hausgemachtes zuerst**

Sowohl die Desktop-Umgebung von Gnome als auch jene von KDE liefern seit Jahren Programme zum Erstellen von Screenshots aus, die Teil des Gesamtpakets sind und nicht extra installiert werden müssen.

Wer also Gnome zu schätzen weiß und damit arbeitet, greift ohne weitere Maßnahmen auf das Programm *gnome-screenshot* (dt. *Bildschirmfoto*) zu, das zur Zeit in Version 3.36.0 ausgeliefert wird, und das sowohl von der Kommandozeile innerhalb eines Terminals mit einer Fülle an Parametern aufgerufen werden kann, als Alternative jedoch auch eine graphische Benutzeroberfläche zur Bedienung mitbringt. Ersteres eignet sich perfekt für Arbeiten innerhalb eines Terminals, vor allem dann, wenn häufig ähnliche Aufrufe anstehen, die man nicht jedes Mal aufs Neue mit der Maus auswählen will, als auch dazu, aus einem Script heraus Bildschirmfotos automatisiert anzufertigen. Eine Eingabe von

#### **gnome-screenshot -h**

zeigt dazu die möglichen Parameter, wobei diese im sogenannten interaktiven Modus auch über eine graphische Oberfläche eingegeben werden können.

#### **gnome-screenshot -i**

führt demnach zur gleichen Anzeige wie der Aufruf über den Programmstarter von Gnome.

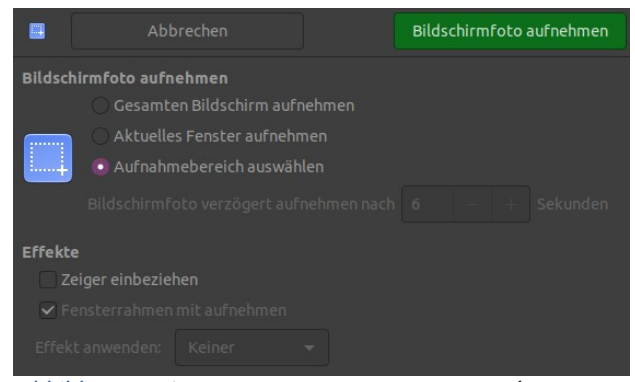

*Abbildung 1: Die Parameter von Gnome-Screenshot.*

Abb. 1 zeigt die Möglichkeiten, ein Bildschirmfoto mit *gnome-screenshot* anzufertigen. Diese sind äußerst übersichtlich und leicht verständlich angeordnet. Zudem hält sich deren Anzahl in Grenzen, auch wenn die erwartbaren Funktionen vollständig vorhanden sind. Das Anwenden von gestalterischen Effekten auf das Foto ist ausschließlich dann möglich, wenn die Funktion »Aktuelles Fenster aufnehmen« gewählt wird.

Will man einen Screenshot einer ganzen Web-Seite anfertigen, kommt man hier rasch ins Schwitzen. Leider wird die dafür notwendige Funktion, eine gesamte Web-Seite in ein Foto aufzunehmen, nicht angeboten. Das hieße gleichzeitig, eine Vielzahl an Aufnahmen zu knipsen und diese anschließend puzzleartig zusammenzustellen.

Wer mit Kubuntu arbeitet erhält seit KDE 15.12 *spectacle*. Dieses hat mit dem Wechsel zu dieser Version das bis dahin sehr beliebte *KSnapshot* erfolgreich abgelöst. Kubuntu 21.10 liefert zur Zeit die Version 20.12.3 aus.

Im Unterschied zu *gnome-screenshot* erzeugt *spectacle* schon bei seinem Aufruf ein Bildschirmfoto, das nach den Voreinstellungen angefertigt wird. Wer dieses nicht braucht, muss nach dem Starten des Programms den Button »Neues Bildschirmfoto aufnehmen« drücken. Wen dieses Verhalten stört, der kann über den Button »Einrichten« dies und einiges andere an die eigenen Bedürfnisse anpassen.

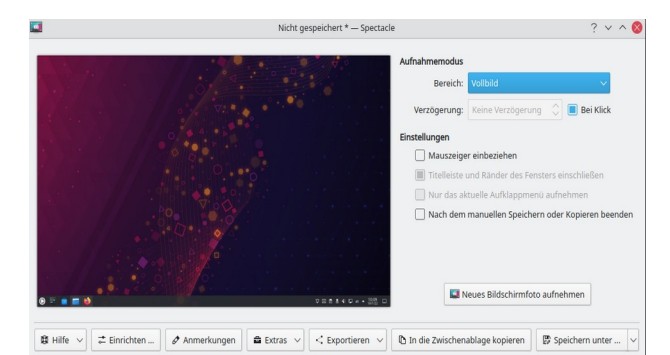

*Abbildung 2: Der Startbildschirm von spectacle.*

Die grundlegenden Funktionen, die man erwartet, sind auch bei *spectacle* realisiert. Auch die Möglichkeiten, das Programm innerhalb eines Terminals aufzurufen, sind gegeben. Die Eingabe von

## **spectacle -h**

zeigt wiederum die möglichen Parameter, sodass einer Einbindung in ein und die Ansteuerung dieser Anwendung aus einem Script zu Automatisierungszwecken möglich ist.

### **spectacle -f -b -o foo.jpeg**

weist das Programm beispielsweise dazu an, ein Bildschirmfoto im Vollbild aufzunehmen, das in der Datei »foo.jpeg« abgelegt wird, ohne dabei die graphische Oberfläche zu starten.

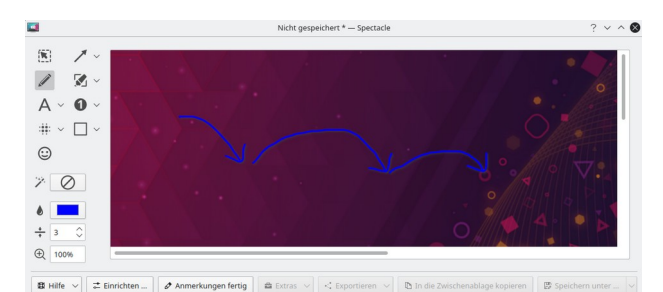

*Abbildung 3: Anmerkungen in spectacle hinzufügen.*

Im Unterschied zu *gnome-screenshot* bindet *spectacle* bereits eine Reihe externer Programme ein, die zur Nachbearbeitung eines Bildschirmfotos hilfreich sein können. Mit dem Button »Exportieren« öffnet sich ein Menü, das die Standardanwendungen zeigt, die sich vom Start weg dazu eignen und entsprechend eingerichtet sind.

Einfache Anmerkungen und Hinweise können einem Bildschirmfoto direkt und ohne Zuhilfenahme von externen Programmen hinzugefügt werden. Dafür stehen einfache Werkzeuge zur graphischen Nachbearbeitung zur Verfügung (Abb. 3).

Die Möglichkeit, eine Web-Seite zur Gänze mit einem Klick in einem Screenshot abzubilden, fehlt leider ebenso wie bei seinem Gnome Pendant.

### **Der Primus in Sachen Screenshot**

Glaubt man den zahlreichen Foreneinträgen zum Thema, dann stellt das Programm *shutter* [2] momentan die gesamte Konkurrenz deutlich in den Schatten. Ganz im Gegenteil zum Hausgemachten, konzentrieren sich die Programmierer dabei nicht auf die wesentlichen Funktionen, sondern versuchen gleich eine Vielzahl derer unter einer Oberfläche zu vereinen. Dass ein solcher Ansatz nur allzu leicht in einer unübersichtlichen Gestaltung und einer schwer handhabbaren Anwendung endet, zeigt sich leider immer wieder und mit *shutter* sind dessen Programmierer angetreten, das Gegenteil zu beweisen.

Das entsprechende Programmpaket befindet sich für ubuntu Benutzer nicht im Standardrepositorium, dafür existiert jedoch ein »offizielles« PPA (Personal Package Archive), das von den Entwicklern selbst gewartet und instand gehalten wird.

Mit den folgenden Schritten kann dieses einer ubuntu Installation hinzugefügt werden:

## **sudo add-apt-repository ppa:shutter/ppa sudo apt-get update**

Ein anschließendes

#### **sudo apt-get install shutter**

installiert die notwendigen Pakete, die zur Zeit das Programm in der Version 0.99.2 schnüren. Die auffallend große Anzahl an Perl-Dateien, die mitinstalliert werden, deutet auf die interne Machart von *shutter* hin. Beim ersten Aufruf werden noch einige Dateien, die offensichtlich zur Erweiterung des Programms benötigt werden, selbständig und ohne beim Benutzer nachzufragen, nachgeladen. Dabei handelt es sich hauptsächlich um eine Reihe notwendiger Perl-Module.

Ist *shutter* einmal gestartet, erwartet den Benutzer ein im Grunde sehr aufgräumter Startbildschirm, die Menüstruktur und die Buttons, die die Entwickler dort angebracht haben, deutet jedoch

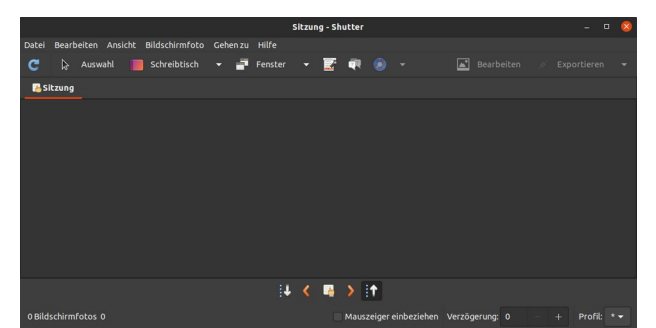

schon an dieser Stelle darauf hin, dass man sich ein paar Minuten Zeit nehmen sollte, um sich einen Überblick über die vorhandenen Funktionen und Möglichkeiten zu verschaffen (Abb. 4).

Gleich der erste Bildschirmbutton wartet mit einer sinnvollen Aktion auf: dem *Wiederholen* des letzten Fotos. Nicht nur einmal bemerkt der kundige Bildschirmfotograf, das er sich beim Einholen eines Abbildes leicht vertan hat und dieses entsprechend wiederholen muss. Die nächsten beiden Buttons sind selbsterklärend und dienen dem Abbilden verschiedener Elemente und Bereiche, die sich auf dem Desktop befinden. Bei der Fensterauswahl zeigt sich äußerst positiv, dass man selbst nicht zum gewünschten Fenster wechseln muss, sondern eine Liste aller aktiven angezeigt bekommt, aus der man das gewünschte auswählt. Diese kleine aber feine Annehmlichkeit hebt *shutter* als einen ersten Unterschied von der Konkurrenz ab.

Der dahinterliegende Button »*Menü«* befreit einen von den Schwierigkeiten, die oft damit einhergehen, wenn man eine Menüstruktur ablichten möchte. Häufig kommt es dabei zum lästigen Verhalten, dass ein Menü um die Burg nicht aufgeklappt bleiben will, wenn man daran geht, dieses bildlich festzuhalten. Dem trägt diese Funktion Rechnung und erleichtert einem das Abbilden eines einfachen Programmmenüs oder einer ganzen Menüstruktur.

Der anschließende Button mag besondere Aufmerksamkeit auf sich ziehen, verspricht er doch, eine gesamte Web-Seite in einem einzigen Foto abbilden zu können. Fährt man mit der Maus über den aktiven Bereich des Buttons, wird man sogleich darüber informiert, dass diese Funktion mit dem externen Programm *gnome-web-photo* erzielt wird, das vorab installiert sein muss. Nachdem man diese Funktion ausgelöst hat, wird man zur Eingabe der entsprechenden Web-Adresse aufgefordert und kurz darauf erhält man einen Screenshot der Web-Seite. Das ungewöhnliche Format solcher Bildschirmfotos verwundert einen nur kurz, geht doch das Web-Design seit dem Aufkommen der Smartphones mehr und mehr in die Länge.

Mit dem »*Bearbeiten«* Button, der im Anschluss daran positioniert ist, öffnen sich mit dem S*hutter Drawing Tool* eine Reihe an Möglichkeiten, ein Bildschirmfoto ad hoc nachzubearbeiten und zu kommentieren (Abb. 5). Als besonders praktisch erweist sich dabei, dass nicht nur ein weiteres Foto in das zu bearbeitende aufgenommen werden kann, sondern dass *shutter* an dieser Stelle auch eine Vielzahl an jenen Symbolen, die am Gnome Desktop typischerweise Verwendung finden, zum Einfügen anbietet. Damit ist es leicht möglich, Verdecktes oder nicht Abbildbares schon an dieser Stelle zu komplettieren.

Der letzte in der Reihe ist der Button »*Exportieren«*. Mit diesem lassen sich die fertigen Bild-

3

schirmfotos direkt auf Accounts wie Dropbox, Verbindungen via FTP oder in Ordner exportieren.

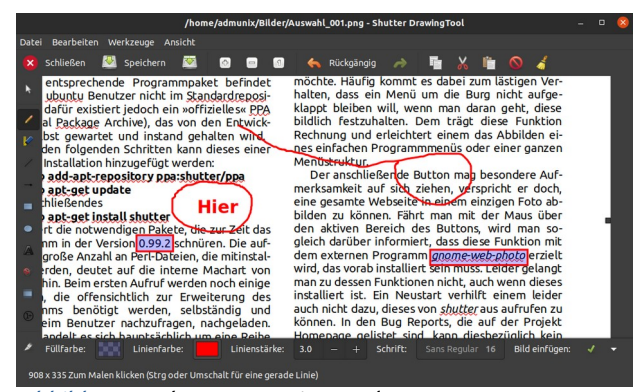

*Abbildung 5: Shutter Drawing Tool.*

Die zudem oberhalb der Buttons angebrachte Menüleiste bietet, gut versteckt, eine darüber hinausgehende Funktion an, die sich »*Eine Erweiterung starten*« nennt. Damit lassen sich verschiedene Effekte wie Verzerren, Altern, Strecken und dergleichen direkt auf ein einmal gemachtes Bildschirmfoto anwenden, ohne dieses extern aufrufen und nachbearbeiten zu müssen.

Am Gnome Desktop integriert sich ein geöffnetes *shutter* sowohl in der Programmstartleiste (dem *Dock*) als auch im System Tray am oberen Ende des Bildschirms. Über beide lassen sich die wesentlichen Funktionen direkt aufrufen, ohne dafür in *shutter* selbst oder gar tiefer in dessen Menü einsteigen zu müssen. Das macht die Bedienung einfach, das Anfertigen von Schnappschüssen leichter möglich und befreit einen vom mühsamen Suchen der einen Screenshot-Anwendung unter den zumeist vielen geöffneten Programmen.

Auch die Programmierer von *shutter* wissen, dass Screenshots nicht nur kunstvoll von Hand angelegt werden, sondern in manchen Fällen scriptgesteuert automatisiert erfolgen. Daher ist auch hiermit ein Headless Mode auf der Kommandozeile möglich, bei dem nicht alle, aber die wichtigsten Funktionen eingesetzt werden können. Mit dem Aufruf im Terminal

#### **shutter -w=.\*firefox.\* -e**

wird ein Screenshot der aktuellen Anzeige des geöffneten Browsers Firefox erstellt, *shutter* selbst wird anschließend beendet (-e).

#### **shutter - -clear\_cache**

mag in Situationen hilfreich sein, in denen man den Programmcache löschen muss. Dieser Aufruf existiert ausschließlich auf der Kommandozeile.

Der Versuch, eine Web-Seite in einem Screenshot abzubilden, gelingt sowohl über den bereits angeführten Button als auch vom System Tray aus. Der zugehörige Aufruf

**shutter - -web=http://shutter-project.org/ -e** führt zu einem Screenshot der angegebenen Web-Adresse. Wer mit *shutter* auf Dauer zufrieden und vertraut ist, bemerkt die Anwesenheit von gnomeweb-photo erst wieder bei einer Neuinstallation das Systems, wenn dieses nämlich wieder nachinstalliert werden muss. Dass dieses Programm und dessen Features in *shutter* passend integiert sind, führt zu einem Alleinstellungsmerkmal gegenüber der Konkurrenz, allerdings geschmückt mit fremden Federn.

## **Screenshot vom Web-Shop?**

Zu Archivzwecken, zur Dokumentation oder zur Beschreibung von Fehlern ist das Anfertigen von Screenshots ganzer Web-Seiten von Zeit zu Zeit gefragt. Gerade, wenn dieser Vorgang automatisiert vonstattengehen soll, sind Konsolenprogramme deutlich im Vorteil. Für Programmierer mag die Nutzung eines API wie jenes von Site Shot interessant sein [3]. Jedoch ist's nicht jedermanns Sache, gleich in die Programmierung einzusteigen, um solche Screenshots anzufertigen.

Auch wenn das bereits erwähnte Programm *gnome-web-photo* schon weit über zehn Jahre am Buckel hat, ist es Linux typisch erst in der Version 0.10.6 angekommen. Es tut, was man erwartet und bringt jene Parameter mit, die man im Umgang mit Web-Seiten braucht. Wie erwähnt, wird dieses im Zustand einer Neuinstallation weder bei ubuntu noch bei kubuntu ausgeliefert. Daher muss es via

## **sudo apt install gnome-web-photo**

nachträglich installiert werden. Als ein Tool ausschließlich für die Kommandozeile bringt es keine graphische Oberfläche mit,

der Aufruf ist aber simpel und einfach gehalten, sodass sich auch Anfänger schnell damit zurecht finden. Der Aufruf von

### **gnome-web-photo - -delay=3 https://www.orf.at output.png**

lädt die Web-Seite mit der angegebenen Adresse, wartet zur Sicherheit noch drei Sekunden lang, nachdem diese vollständig ausgeliefert wurde, sodass verzögert ankommende Inhalte Berücksichtigung finden, und erstellt davon einen Screenshot. Der Delay-Parameter ist wichtig bei langsamen Verbindungen. Interessant mag dabei auch der Timeout-Parameter sein, mit dem man angibt, wie lange das Programm auf die (späte) Antwort eines Web-Servers warten soll. Den allermeisten Parametern sind alltagstaugliche Default-Werte hinterlegt, sodass man sich im Grunde auf die Angabe weniger verlassen kann.

Alternativ dazu können natürlich die Möglichkeiten gesehen werden, die die Web-Browser selbst bieten. So wurde mit den Versionen 57 bis 69 von Firefox ein sogenannter »command-line screenshot mode« ausgeliefert, der es mit dem Aufruf von

#### **firefox -screenshot orf.png orf.at**

jedem Benutzer recht leicht machte, im »Headless Mode« ein Bildschirmfoto einer Web-Seite aus einem Script heraus oder einfach im Terminal anzufertigen. Diese Funktion ist der Möglichkeit gewichen, mit der rechten Maustaste in einen leeren Bereich einer Web-Seite zu klicken und aus dem Kontextmenü den Punkt »Bildschirmfoto aufnehmen« auszuwählen. Einen Shortcut dazu bildet die Tastenkombination *Strg+Umschalt+S*. Zudem kann in die Symbolleiste individuell ein Button aufgenommen und darüber das Anfertigen eines Bildschirmfotos ausgelöst werden.

Der Google Browser Chrome bietet seit Version 57 einen »Headless Mode« auf der Kommandozeile. Ein Aufruf von

#### **google-chrome - -headless - -disable-gpu --screenshot="filename.png" "https://orf.at"**

liefert ein Bildschirmfoto der entsprechenden Web-Seite. Leider ist's dem Autor damit nicht gelungen, ohne weitere Hilfsmittel die ganze Seite (- *fullpage=true*) in ein Bild zu packen. Zwar exisitiert die Möglichkeit, mittels dem Parameter --*windowsize* den Bereich so zu vergrößern, dass die gesamte Web-Seite darin Platz findet, jedoch muss man für ein exaktes Abbild dazu bereits im Vorhinein wissen, wie groß die Werte dafür gewählt werden müssen. Über das Browsermenü und den Punkten *Entwicklertools* → *Run Command* » → *Screenshot*« eintippen und »*Capture full size screenshot«* auswählen ist es möglich, einen Screenshot einer vollständigen Web-Seite auszulösen, jedoch ist dieser Weg für Otto Normalbenutzer sehr umständlich, wenn nicht überhaupt auszuschließen. Die Tastenkombinationen für Merkkünstler sind: *F12* → *Strg+Umschalt+P* » → *Screenshot*« eintippen und … Wer mit dem Chrome Browser arbeitet und Screenshots von vollständigen Web-Seiten braucht und dafür nicht auf ein externes Tool wie das oben beschriebene *gnome-web-photo* ausweichen will oder kann, der sollte sich momentan eine der zahlreichen Browser Erweiterungen installieren, die dafür vorhanden sind – und sich ein mühsames Ausprobieren sparen. Eine Übersicht dazu findet sich unter [4].

#### **Fazit**

Neben den hier besprochenen Anwendungen ist zur Zeit viel von *Flameshot* [5] zu hören und zu lesen. Dieses ist in Version 0.10.1 ein noch relativ junges Projekt, das sich auf die Fahnen schreibt, einfach zu bedienen und flexibel anpassbar zu sein. Es bedient momentan jedoch ausschließlich die Grundfunktionen, die auch die altbewährte Hausmannskost klaglos liefert. Interessant mag für einige Benutzer der Umstand sein, dass *Flameshot* als einziges nicht nur für Linux, sondern daneben auch für Windows und den Mac angeboten wird. Es bleibt abzuwarten, welche weitere Entwicklung dieses erfahren wird.

Die meisten der mit den Standard-Desktop-Anwendungen ausgelieferten Programme haben über die Jahre einen hohen Reifungsgrad erreicht, sodass sie zuverlässig arbeiten und die allermeisten Anforderungen abdecken.

Wer Screenshots häufig leicht nachbearbeitet und kommentiert, und zudem mit dem Abbilden von Web-Seiten konfrontiert ist, sollte sich *shutter* auf jeden Fall ansehen. Alle anderen sind mit den Standardanwendungen unter seltener Zuhilfenahme von *gnome-web-photo* gut bedient.

Was damit jedoch weiterhin offen bleibt, ist das Erstellen von Bildschirmfotos mit »bewegten Inhalten«. Animationen und kleine Filmchen, sowie eingebettete Videos können weder mit dem hier angeführten Hausgemachten, noch mit dem Zusatzangebot sinnvoll berücksichtigt werden. Dafür sind Programme notwendig, die sogenannte Screencasts erstellen. Linux-Anwender sind dabei auf der sicheren Seite, gibt es doch eine Reihe an probaten, auch hausgemachten, Mitteln, die jedoch in einem anderen Beitrag besprochen werden müssen.

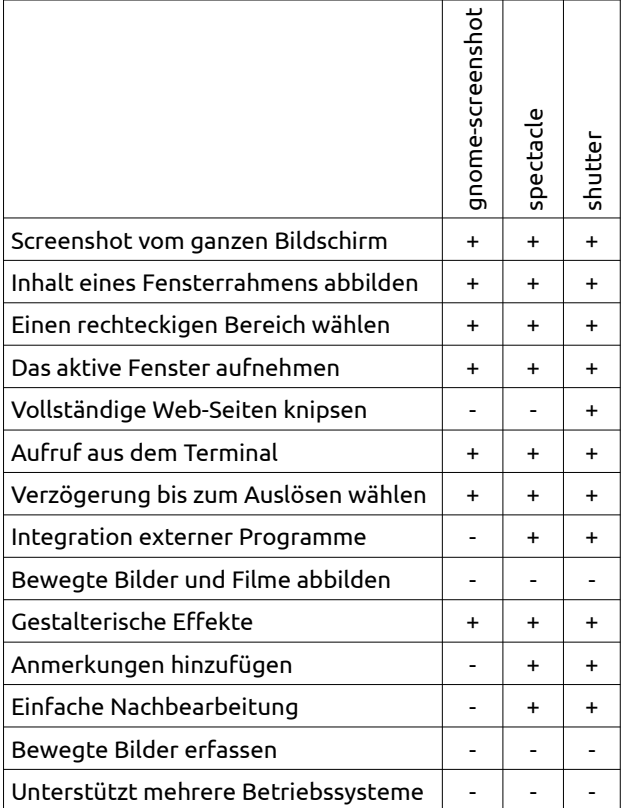

#### Quellen

[1] Spectacle. [\[https://apps.kde.org/de/spectacle/](https://apps.kde.org/de/spectacle/)] [2] Shutter: The feature-rich screenshot tool. [[https://shutter-project.org/\]](https://shutter-project.org/)

[3] SITE SHOT: API zur Erstellung eines Screenshots von Web-Seiten. [\[](https://docfetcher.sourceforge.net/)https://site-shot.com[\]](https://docfetcher.sourceforge.net/)

[4] Best Screenshot Extensions for Google Chrome. [\[](https://docfetcher.sourceforge.net/)[https://webnus.net/best-google-chrome-screenshot](https://webnus.net/best-google-chrome-screenshot-extension/)[extension/](https://webnus.net/best-google-chrome-screenshot-extension/)[\]](https://docfetcher.sourceforge.net/)

[5] Flameshot: Powerful, yet simple to use open-source screenshot software. [\[](https://docfetcher.sourceforge.net/)<https://flameshot.org/>[\]](https://docfetcher.sourceforge.net/)

## Der Autor

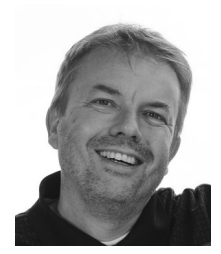

Dr. Harald Jele ist Mitarbeiter an der Universität Klagenfurt. 1993 stieß er durch einen glücklichen Zufall auf Linux. Seitdem kann er sich dieses gleichermaßen am Server wie am Desktop nicht mehr wegdenken.